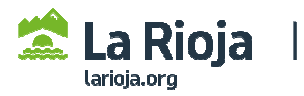

## **CÓMO TRAMITAR UNA SOLICITUD DE PERSONA FÍSICA (empresarios individuales o profesionales) PARA MODIFICAR DATOS INSCRITOS EN ROLECE**

**(Acceder a http://registrodelicitadores.gob.es con certificado electrónico de persona física, o DNI electrónico, del empresario o su representante que figure en el Certificado de Inscripción de ROLECE, dado que la aplicación detectará que ya está dado de alta en el sistema)** 

**Seleccionar Ver/Modificar datos inscritos, en el menú de la izquierda de la pantalla:** 

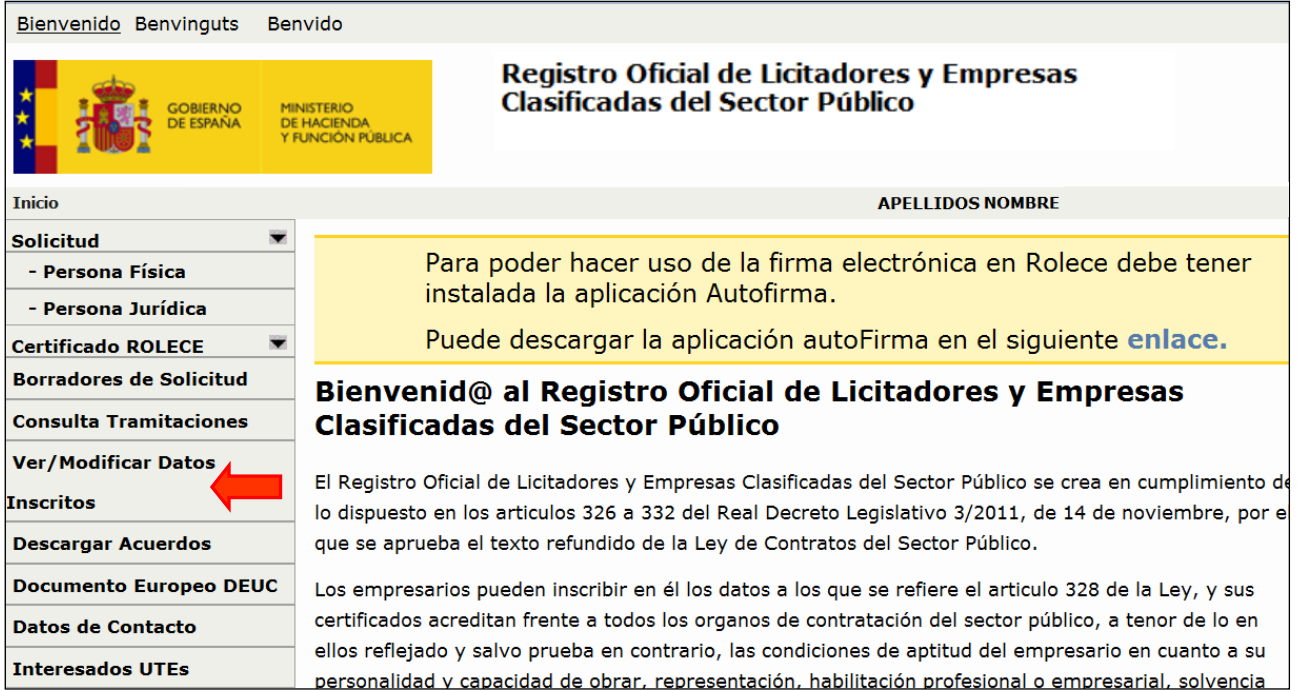

## Solicitud  $\ddot{}$ Consulta de Datos del Registro - (Selección del Operador Económico) - Persona Física - Persona Jurídica Listado de Operadores Económicos  $\bullet$ **Certificado ROLECE Borradores de Solicitud** COD.<br>IDENTIFICACIÓN **DENOMINACIÓN SOCIAL** EMAIL **Consulta Tramitaciones Ver/Modificar Datos Inscritos** La tabla superior muestra las Empresas con las que está registrado usted **Descargar Acuerdos**

## **Elegir el operador económico:**

## **Acceder a cada apartado para ver los datos inscritos. Para modificarlos, seleccionar "Solicitar modificación":**

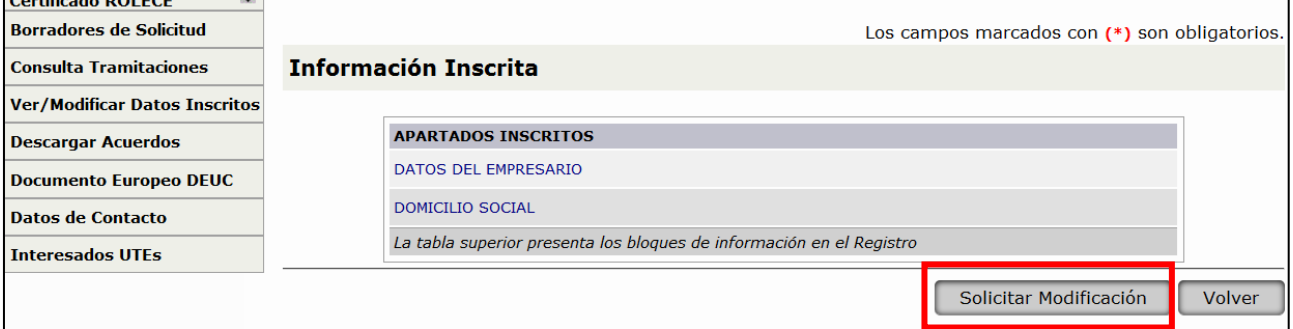

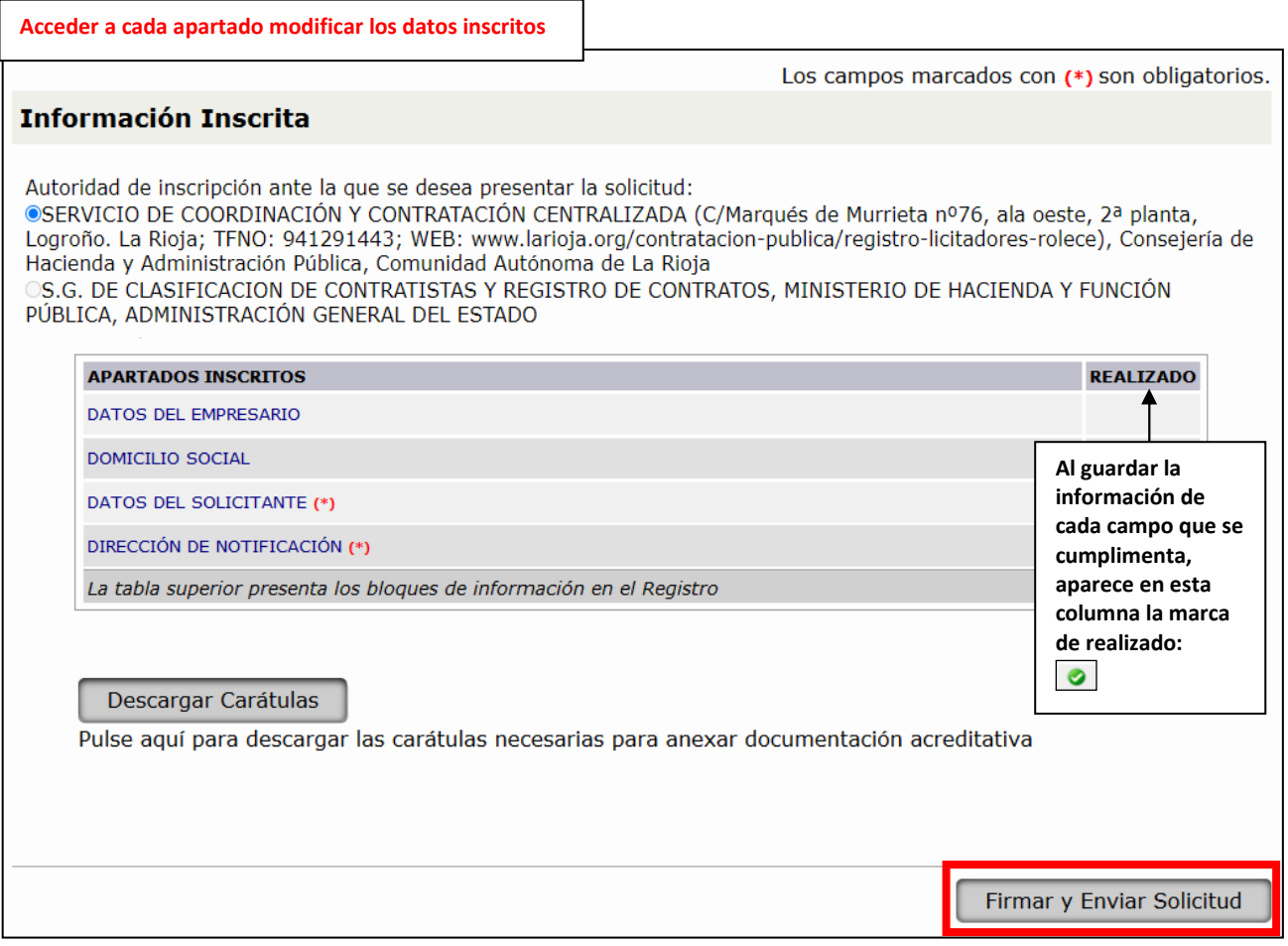

**CUMPLIMENTACIÓN DE LOS APARTADOS DE LA SOLICITUD.** Deberá acceder al apartado correspondiente para cumplimentar y guardar los datos que desee modificar o completar (tenga en cuenta que los campos que aparezcan marcados con un asterisco rojo son de cumplimentación obligatoria). Finalmente deberá seleccionar "Firmar y Enviar Solicitud".

**Consulte más información** en los siguientes apartados de la página web del Gobierno de La Rioja sobre el Registro de Licitadores del Sector Público (ROLECE):

- Requisitos técnicos básicos y otros aspectos de la tramitación de solicitudes.
- Qué datos se pueden inscribir.
- Cómo se presenta la documentación necesaria para la inscripción.